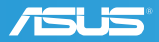

#### **VN**

## **Hướng Dẫn Thiết Lập Nhanh**

- Khởi động lại modem và đảm bảo kết nối của nó đã sẵn sàng Lưu ý: Rút cáp modem ra trong 10 giây rồi cắm trở lại
- $\blacksquare$  Chuẩn bị router ASUS rồi bật nguồn Khi đèn WAN hiển thị sáng, thiết bị đã sẵn sàng để cài đặt
- **D** Quét mã QR và tải xuống ứng dụng ASUS Router để thiết lập \* Để biết thêm thông tin chi tiết, vui lòng truy cập https://asus.me/RT-AX1800U\_manual

**ID**

## **Panduan Konfigurasi Singkat**

- Boot ulang modem dan pastikan sambungannya telah siap Catatan: Lepaskan modem selama 10 dtk, lalu pasang kembali
- **2** Siapkan router ASUS, lalu hidupkan Ketika Lampu LED WAN menyala, maka tandanya router siap untuk di atur
- **B** Pindai kode OR dan download aplikasi ASUS Router untuk dikonfigurasi

\* Untuk informasi detil, silahkan menngunjungi https://asus.me/RT-AX1800U\_manual

**KR**

# **빠른 설치 안내서**

- 모뎀을 재부팅하고 모뎀 연결이 준비되었는지 확인하십시오. 알림: 모뎀을 10초 동안 분리했다가 다시 연결하십시오.
- $\Omega$  ASUS 라우터를 준비한 후 전원을 켜십시오. WAN LED표시등이 켜지면, 셋업 준비가 된 것입니다.
- **8 OR** 코드를 스캔하여 ASUS 라우터 앱을 다운로드한 후 설치하십시오. \* 더 자세한 정보를 얻기 위해서, 해당 사이트를 참고하십시오 https://asus.me/ RT-AX1800U\_manual

# **Quick** Setup Guide

# **Dual Band Wi-Fi Router RT-AX1800U**<br>Router Overview

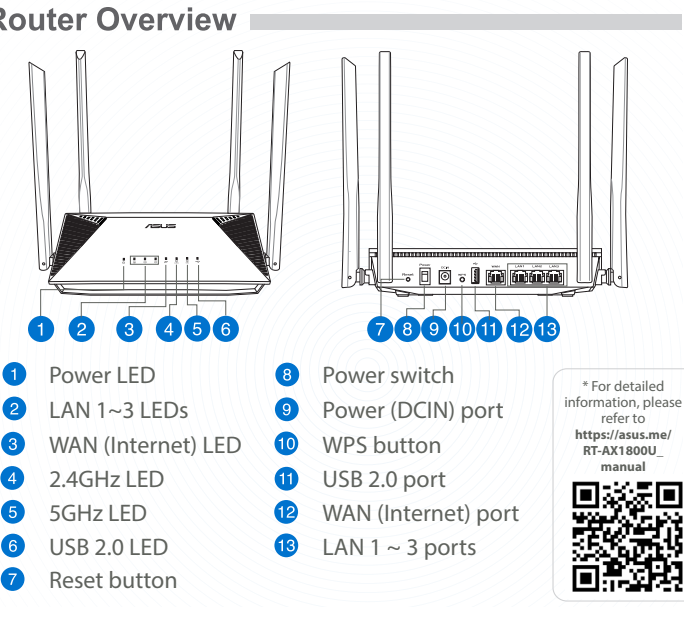

Reboot modem and ensure its connection is ready Notice: Unplug modem for 10 sec then plug back in

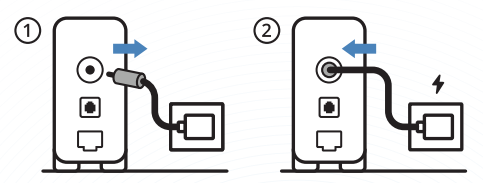

Wired up your ASUS router, and power it on Once the WAN LED turns ON, it is ready for setup

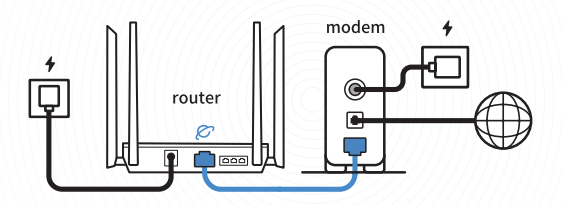

3

Scan the QR code and download ASUS Router app for setup

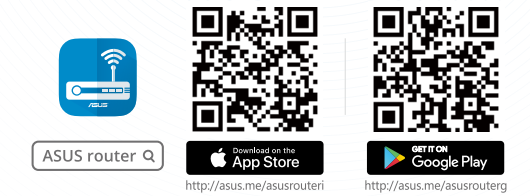

### **TH คู่มือการตั้งค่าอย่างรวดเร็ว**

- **รีบูตโมเด็มและตรวจสอบให้แน่ใจว่าการเชื่อมต่อพร้อมใช้งาน โปรดทราบ: ถอดปลั๊กโมเด็มเป็นเวลา 10 วินาทีแล้วเสียบกลับเข้าไปใหม**
- **เตรียมเราเตอร์**ASUS **ของคุณและเปิดเครื่อง เมื่อไฟ** LED WAN **เปิดขึ้น ก็พร้อมสำ หรับการตั้งค่า**
- **สแกนคิวอาร์โค้ดและดาวน์โหลดแอป** ASUS Router **เพื่อทำ การตั้งค่า** \* **ดูรายละเอียดเพิ่มเติมได้ที่** https://asus.me/RT-AX1800U\_manual

### **MY**

### **Rintasan Penghala**

- Reboot modem dan pastikan sambungannya sedia Notis: Cabut palam modem selama 10 saat, kemudian palam masuk kembali
- Menyediakan penghala ASUS anda dan menghidupkan kuasa penghala ASUS tersebut

Sebaik sahaja lampu status menyala berwarna putih , maka ia sedia untuk penyediaan di aplikasi anda

**B** Imbas kod QR dan memuat turun aplikasi Penghala ASUS untuk pengunaan

\* Untuk pengetahuan lanjut, sila ke https://asus.me/RT-AX1800U\_manual

**TC**

# 快速使用指南

- 請重新啟動數據機,並確保其已進備就緒,可以進行網路連線 注意:請拔下數據機的雷源插頭 10 秒,然後再插回
- 2 進備好您的華碩路由器並開機 請待WAN LED 亮燈後, 即可開始設定
- **<sup>3</sup>** 掃描 QR code 並下載 ASUS Router App 以進行安裝 \* 如需暸解更詳細資訊,請參閱 https://asus.me/RT-AX1800U\_manual